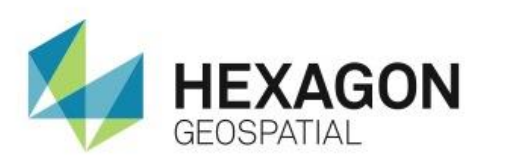

# USING THE ERDAS IMAGINE SWIPE TOOL **eTRAINING**

# **Introduction**

Learn how to use the ERDAS IMAGINE Swipe tool, which allows you to see all layers in the viewer by swiping the top layers out of the way.

# **Software**

**ERDAS IMAGINE** 

## Data

- **ortho\_2006.img**
- ortho\_2009.ecw
- landparcels.shp

# **Transcript**

0:09

Hello and thank you for watching this Hexagon Geospatial eTraining module: Using the ERDAS IMAGINE Swipe Tool. With multiple layers loaded in a viewer, the Swipe tool allows you to see all layers in the viewer by swiping the top layers out of the way. Using the multilayer capabilities, you can choose which layers are visible regardless of the layer stacking order.

### 0:29

In this eTraining module, you'll see how to load image and vector data and how to use the swipe tool, including multilayer functionality and automation. Let's start by loading the first image in the viewer.

**1.** From the home tab, select **File > Open > Raster Layer** and select *ortho\_2006.img*.

### 0:49

Now add a second layer with an ECW file.

- **2.** Select **File > Open > Raster Layer** to open the dialog box.
- **3.** Change the **File of type** to ecw.
- **4.** Select *ortho\_2009.ecw* and click **OK**.
- **5.** Zoom in to the image to get a better view.
- **6.** In the **Contents** pane, use the check box next to the *ortho\_2009* layer to toggle the image on and off.

By doing this, you can turn off the image display and see what is underneath the top layer. You can easily see changes that have taken place between 2006 and 2009. This method of turning an image on and off using the **Contents Pane** off will work well when only two layers are displayed and the top image can be easily removed to see what is under it.

#### 1:35

There are cases, however, when you would like to see additional information. Let's see an example and explore more control using the Swipe tool.

You can open the **Swipe** tool in one of two ways.

- **7.** Right click within the viewer and select **Swipe**.
- **8.** Or, select the **Swipe** tool from the **View** group on the **Home** tab.

#### 1:52

Both options will open the **Transition** tab along the ribbon. You can easily swipe the two images by using the slider bar above **Transition Extent**. You'll notice that **Blend** and **Flicker** are also options within the **Transition** tab. Either can be activated by clicking the respective buttons on the **Transition Type** group.

- **9.** Move the slider to the right. The top image is slowly pulled to reveal its full extent.
- **10.** Move the slider to the left. The top image is pulled back– revealing the image underneath it.

The current settings pull the image from **Left to Right**. You also have **Top to Bottom** options. For now, put it back to the original setting.

#### 2:32

To change the order of the layers in the viewer

- **11.** Turn off the **Layer Control** and view the **Contents** pane.
- **12.** In this pane, drag and drop the bottom layer to the top.
- **13.** Reactivate the **Layer Control** to see tabs for both the **Contents** and **Transition Panes**. You can also use this tab to access the **Contents Pane** and reorder the layers.

### 2:52

Now, add a third layer – a vector layer – to the viewer.

- **14.** Select **File > Open > Vector Layer**.
- **15.** Select *landparcels.shp*, and click **OK**.

You can now use the controls within the **Transition Pane** to display and swipe the layers to your preference. There are four columns in the transition pane, **L**, **I**, **W**, and **S**.

#### 3:13

**L** – Locking. Locks the status of the image. This will apply when using the multilayer mode to run a movie.

**I** – Invisible. Turns the image off, and the image will not be seen in the viewer.

**W** – Working. Defines an image that will be affected by the **Swipe** tool and will move with the slider bar. There must always be at least one defined working layer. The bottom layer cannot be the working layer since there is nothing beneath it to display.

**S** – Static. Allows a layer to be visible, but remains unaffected by the **Swipe** status.

#### 3:45

**16.** Set *ortho\_2006.img* as the Working layer.

**17.** Set *landparcels.shp* to Static.

This will allow you to see the parcel boundaries while swiping between the two images.

#### 3:58

Finally, let's looks at the **Multiple Layers** mode. Activating this button also activates the **Automatic** group – a number of tools that allow you to play the swipe function automatically as a movie. On the bottom right of this group you have three options for how the movie will play: **Loop**, **Swing**, and **Stop at End**. Each option plays through the layers differently.

**Swing** will pull each layer back, starting at the top of the stack, and moving to the bottom. Once the bottom working layer is removed, the software will replace each layer starting from the bottom and working back to the top.

**Stop at End** will begin at the topmost working layer, pull each layer back working to the bottom of the stack, and stop.

### 4:39

#### **18.** Select **Loop** and click **Start/Stop**.

**19. Loop** will pull each layer back in one direction from the first working layer, through all layers, and cycle back through the top and continue until you stop the movie. That's what you see here.

If you want to speed up the transitions, use the thumbwheel above the play buttons to make the transitions faster or slower according to your needs.

When done with the movie, click **Stop**. You can now close the **Transition** tab.

#### 5:10

Thank you for watching this eTraining module from Hexagon Geospatial. For more eTraining please visit hexagongeospatial.com/eTraining.